# Navigating to Courses in uiuLearn

**IMPORTANT: Courses are not accessible in uiuLearn until the course start date.** 

### <span id="page-0-0"></span>Table of Contents

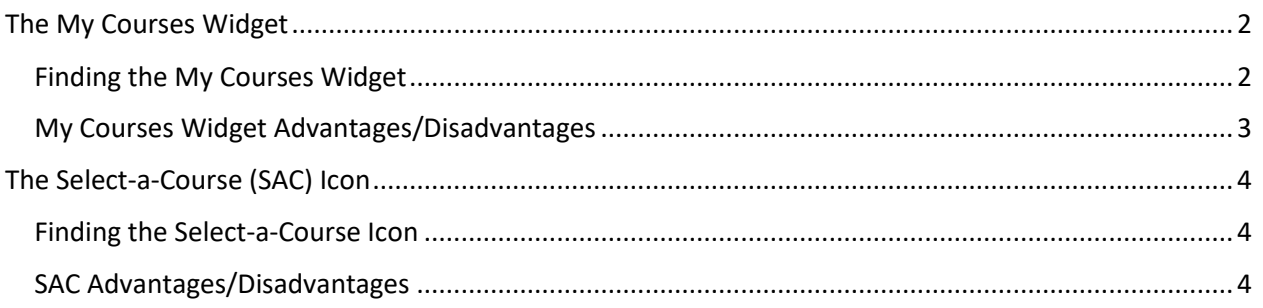

When logged in to uiuLearn, on the global homepage  $\blacksquare$ , there are two ways to navigate to your Courses, each of which have advantages, including:

- the Select-a-Course (waffle) icon
- the My Courses widget

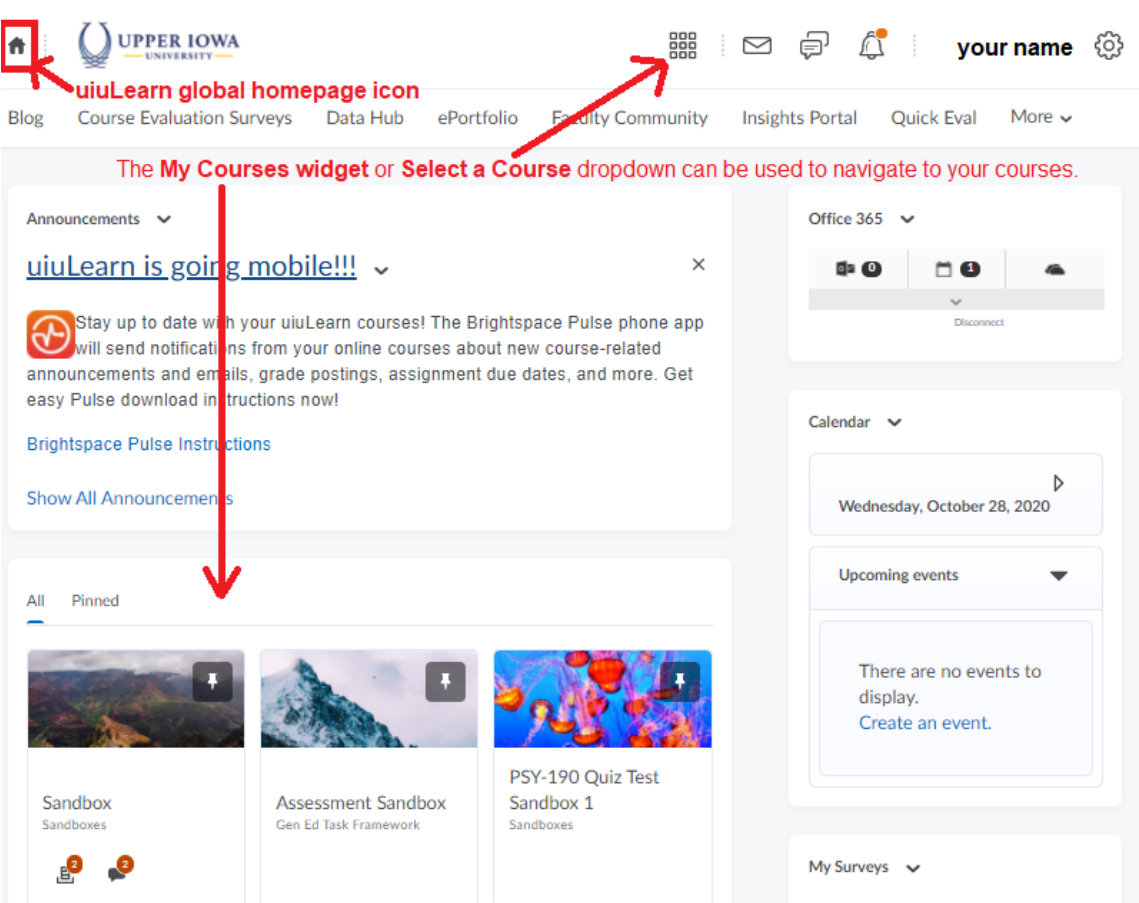

Filename: Navigating to Courses in uiuLearn | Author: Jude Gustafson | Created: 10/28/20

## <span id="page-1-0"></span>The My Courses Widget

#### <span id="page-1-1"></span>Finding the My Courses Widget

Access the uiuLearn global homepage by clicking the house icon  $\blacksquare$  in the upper left corner of the web page. You will find the My Courses widget below the Announcements widget. You may have to scroll down to see it if you have several announcements. This widget is ONLY on the global homepage.

Tip: Dismissing old Announcements will move the widget up for easy access. If you want to dismiss old Announcements, click the X in the upper right corner of the item you want to dismiss.

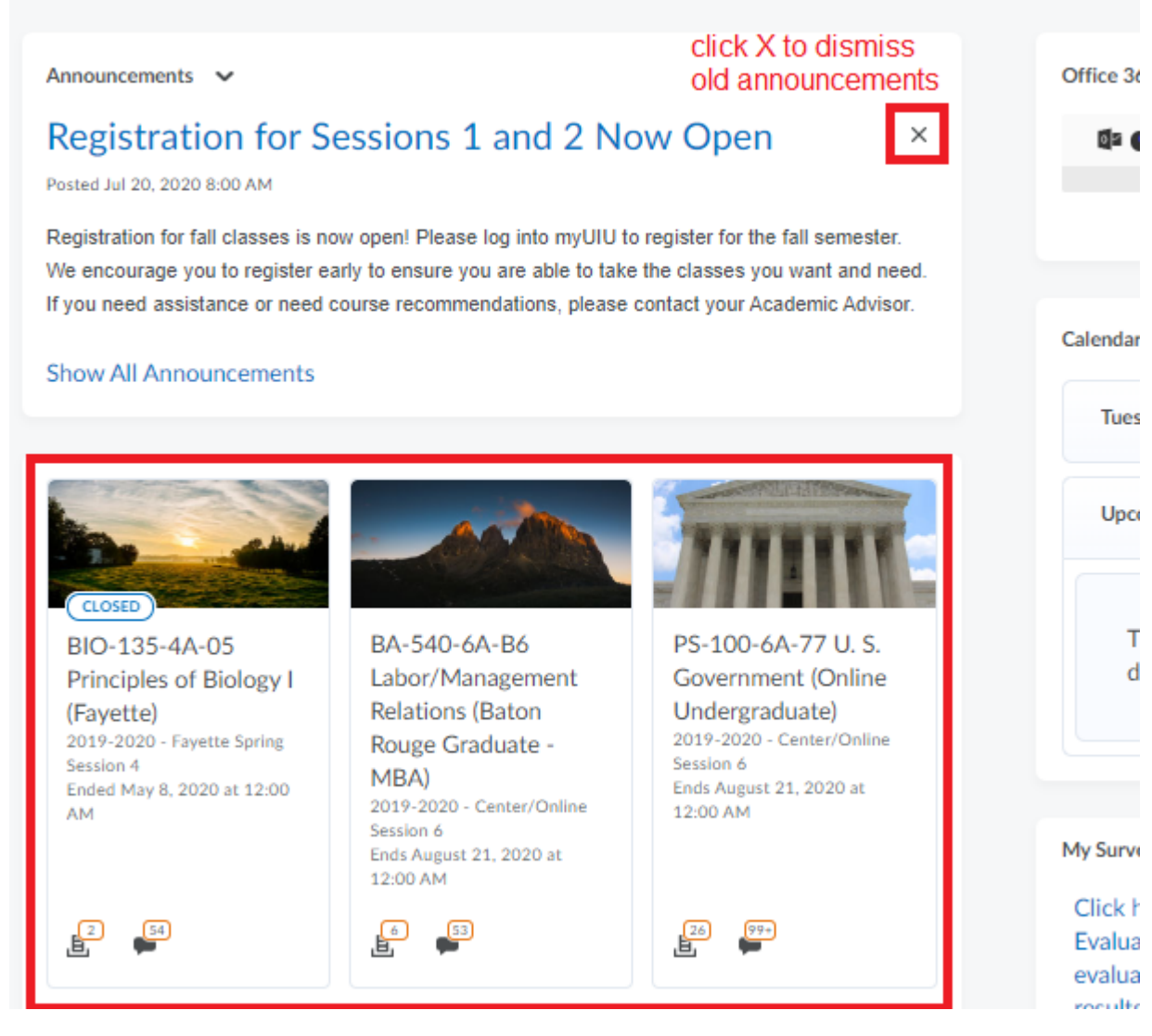

[Back to Table of Contents](#page-0-0)

#### <span id="page-2-0"></span>My Courses Widget Advantages/Disadvantages

This widget's icons indicate important information, such as new grades on assignments, unread discussion items, and new quiz grades. It also provides a "View All Courses" link that takes you to a page where you can quickly search and filter to find any course. Unfortunately, this widget only resides on the global homepage, and it isn't as quick to use as the Select-a-Course icon. Pin/unpin courses for fastest access. You can also change the widget images, if desired.

**NOTE:** If you pin courses to the My Courses widget, they will also be pinned in the Select-a-Course dropdown menu.

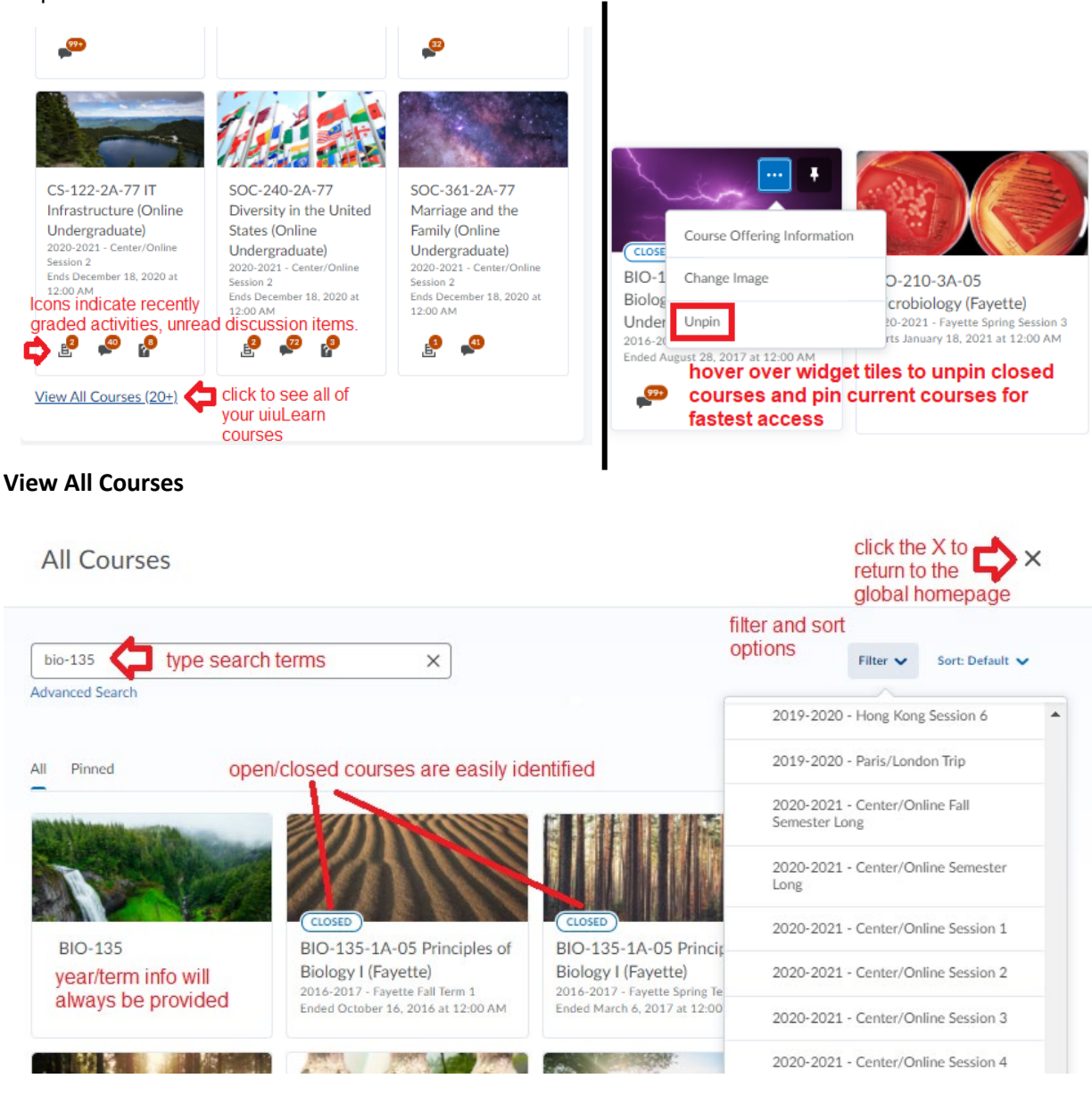

[Back to Table of Contents](#page-0-0)

## <span id="page-3-0"></span>The Select-a-Course (SAC) Icon

#### <span id="page-3-1"></span>Finding the Select-a-Course Icon

The Select-a-Course (SAC) icon, sometimes called the "waffle" icon, resides at the top, middle/right portion of the uiuLearn web pages.

#### <span id="page-3-2"></span>SAC Advantages/Disadvantages

This icon is the quickest way to access your courses. Although it doesn't contain activities and discussion icons like the My Courses Widget, it is a permanent fixture not only on the global homepage, but also on your course homepages and when you navigate to courses and activities. Like the My Courses widget, it also gives you the ability to pin courses so that they stick to the top of the menu for easiest access, then unpin when you finish a class.

**NOTE:** if you pin courses to the SAC dropdown menu, they will also be pinned in the My Courses widget.

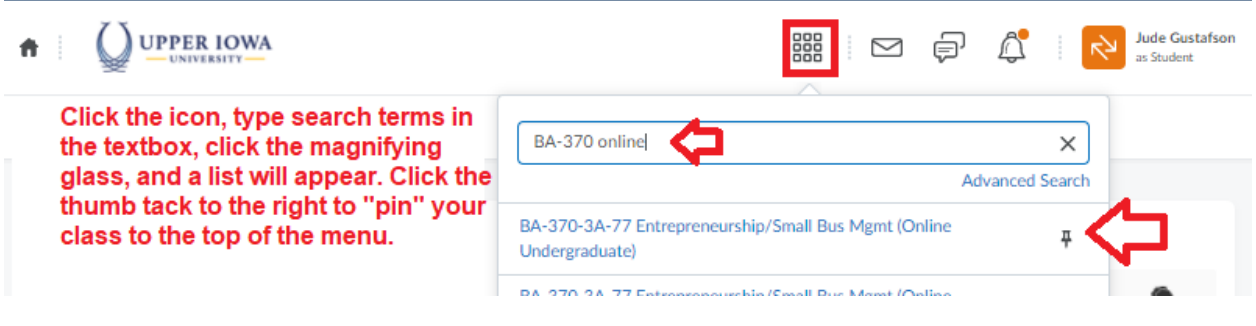

[Back to Table of Contents](#page-0-0)